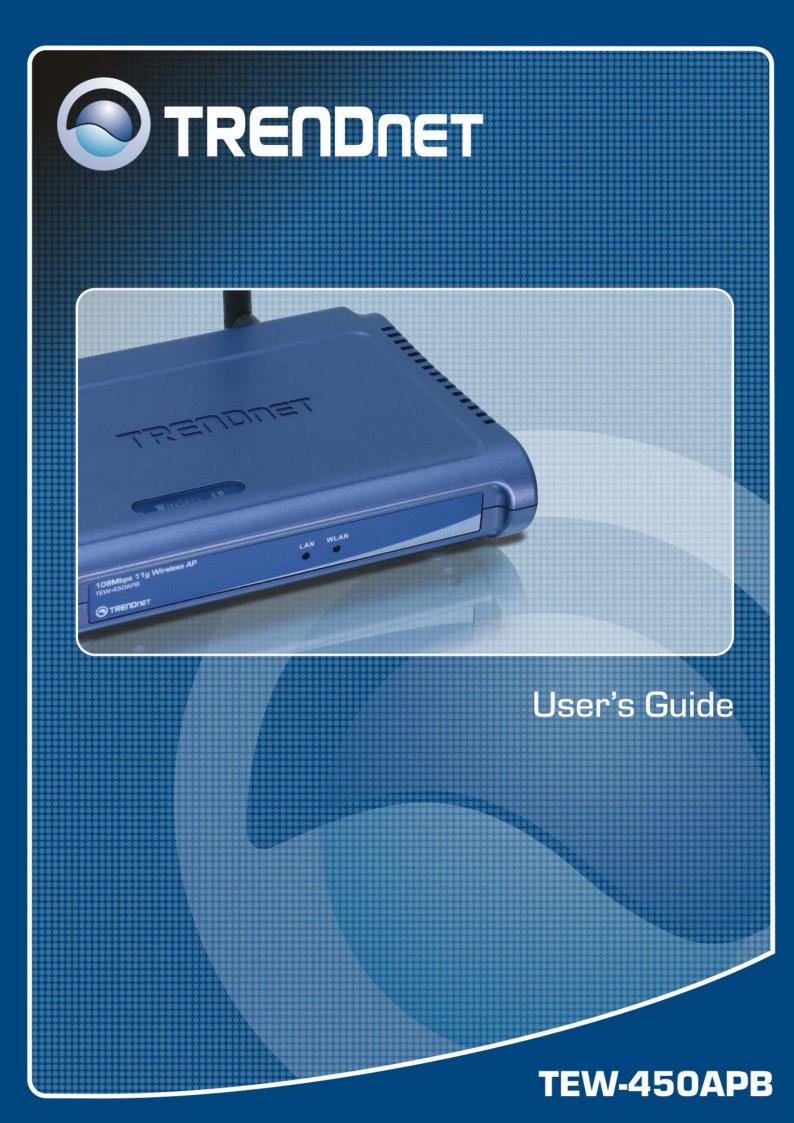

## Contents

| 1.  | Ove  | erview     |                                                 | 1  |
|-----|------|------------|-------------------------------------------------|----|
|     | 1.1  | Produc     | ct Feature                                      | 1  |
|     | 1.2  | Systen     | n Requirements                                  | 1  |
| 2.  | Get  | ting Start |                                                 | 2  |
|     | 2.1  | Know t     | the 108Mbps Wireless Network Access Point       | 2  |
|     | 2.2  | Conne      | ct to the 108Mbps Wireless Network Access Point | 2  |
|     | 2.3  | Quick      | Setup with Wizard                               | 3  |
|     |      | 2.3.1      | Access the Setting Menu                         | 3  |
|     |      | 2.3.2      | Setup with Wizard                               | 4  |
| 3.  | Cor  | nfiguratio | n through WEB Browser                           | 7  |
|     | 3.1  | Status     | -                                               | 7  |
|     | 3.2  | Basic S    | Setting                                         | 8  |
|     | 3.3  | IP Sett    | ing                                             | 12 |
|     | 3.4  | Advan      | ced Setting                                     | 13 |
|     | 3.5  | Securit    | ty                                              | 15 |
|     | 3.6  | Tools      | -                                               | 16 |
| Glo | ssar | у          |                                                 | 18 |

## 1. Overview

#### 1.1 Product Feature

- Compliance with IEEE 802.11g and 802.11b standards
- Highly efficient design mechanism to provide unbeatable performance
- Achieves data rates up to 54Mbps for 802.11g and 11Mps for 802.11b with wide range coverage; high performance to deliver up to 108Mbps raw data rate for 802.11g
- Strong network security with WEP and 802.1X encryption
- Quick and easy setup with Web-based management utility

#### **1.2 System Requirements**

- Windows 98, 98SE, Millennium Edition (ME), 2000 and XP operating systems
- Microsoft Internet Explorer 5.5 or higher
- At least one RJ-45 Ethernet network adapter installed.

# 2. Getting Start

#### 2.1 Know the 108Mbps Wireless Network Access Point

Ports:

- Power Receptor
- Reset Button
- RJ-45 Ethernet Port

LEDs:

- Power LED: ON when the unit is powered up
- LAN LED: ON indicates LAN connection; BLINK indicates LAN activity
- WLAN LED: ON indicates WLAN is working; BLINK indicates wireless activity.

#### 2.2 Connect to the 108Mbps Wireless Network Access Point

Build the Infrastructure Mode

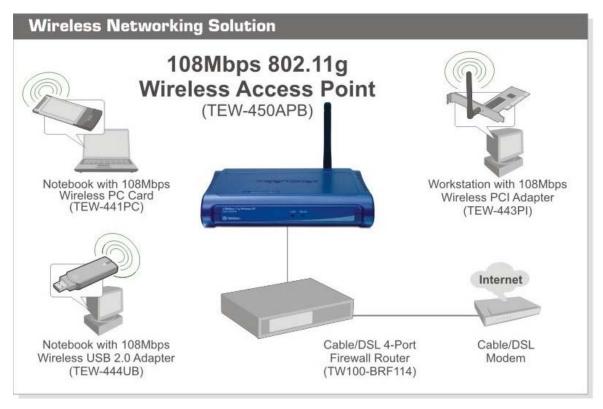

In order to setup an Infrastructure wireless network such as the example shown above, you will need the following:

- 1. A broadband Internet connection.
- 2. ADSL or Cable modem provided by your ISP as part of the broadband connection installation.
- 3. A Router that connects to the ADSL/Cable modem for Internet connection sharing.
- 4. An Access Point to connect with the Router to form a wireless infrastructure network.
- 5. Wireless clients equipped with wireless networking devices such as wireless PC Card for wireless connection.

#### 2.3 Quick Setup with Wizard

#### 2.3.1 Access the Setting Menu

To access the configuration menu open a web browser window and type the IP address of this access point. The default IP is 192.168.1.100.

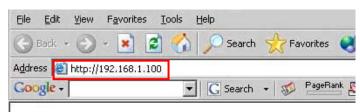

The below window will popup. Please enter the user name and password. The default User name and Password is "admin."

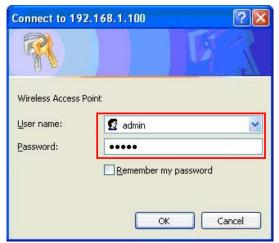

Now, the main screen appears

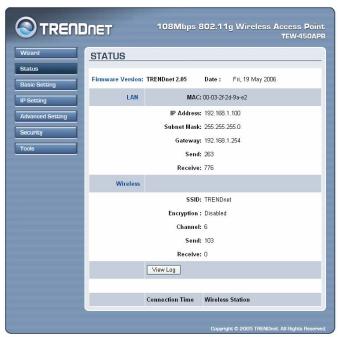

#### 2.3.2 Setup with Wizard

Setup wizard is provided as the part of the web configuration utility. Follow the step-by-step process to configure your Access Point by clicking on the "**Wizard**" button on the function menu. The following screen will appear. Please click "**Next**" to continue.

| TRENDnet TEW-450APB Setup Wizard                                                                                                    | J |
|----------------------------------------------------------------------------------------------------|---|
| Welcome to the TEW-450APB 108Mbps Access Point<br>Setup Wizard. The Wizard will direct you through these four<br>quick steps. Start by clicking on Next. |   |
| Step 1. Set your new password                                                                                                    |   |
| <ul> <li>Step 2. Set the SSID and Channel</li> </ul>                                                                                                    |   |
| Step 3. Set Encryption                                                                                                    |   |
| Step 4. Restart                                                                                                    |   |
| Next Exit                                                                                                    |   |
|                                                                                                    |   |
|                                                                                                    |   |
|                                                                                                    |   |

#### Step 1: Set Password

Set a desired password and then click "**Next**" to continue.

|        | ssword                             |             |            |                 |     |
|--------|------------------------------------|-------------|------------|-----------------|-----|
|        | y want to chan<br>Point to preve   |             |            |                 | is  |
|        | ation settings.<br>text fields. Cl |             |            |                 | vit |
|        | etup wizard.                       | ICK NEXT IU | continue v | ntri setup or E | xn  |
|        |                                    |             | /          | -               |     |
|        | Password •                         | •••••       |            |                 |     |
| Verify | Password •                         | •••••       | ••••       |                 |     |
|        |                                    |             |            |                 |     |
|        | Back                               | Next        |            | Exit            |     |
|        |                                    |             |            |                 |     |

#### Step2: Set WLAN Connection

Enter an SSID for your access point and select a channel. Then, click "**Next**" to continue. The default SSID is **TRENDnet**.

| Set Wireless LA<br>Enter the SSID of th<br>frequency channel ti | W-450APB Setup Wizard<br>AN Connection<br>he wireless network, and select the<br>hat this Access Point will operate in.<br>ue setup, or Exit to quit setup wizard. |
|-----------------------------------------------------------------|----------------------------------------------------------------------------------------------------|
| SSID                                                            | TRENDnet                                                                                                    |
| Channel                                                         | 6 💌                                                                                                    |
| Back                                                            | Next Exit                                                                                                    |
|                                                                 |                                                                                                    |

#### Step 3: Set WEP Encryption

If you like to enable WEP, please click "**Enabled**". Then, select the key size of WEP encryption and enter the key value in the key text box. Then click "**Next**" to continue.

| Set Encryption<br>You may enable V<br>Enabled. Select of<br>value of the key in<br>Click Next to cont | EW-450APB Setup Wizard<br>N<br>VEP security for data encryption by selecting<br>ne of the WEP encryption key size and enter the<br>the text fields below.<br>inue with setup, or Exit to quit setup wizard.<br>O Enabled O Disabled |
|----------------------------------------------------------------------------------------------------|----------------------------------------------------------------------------------------------------|
| WEP encryption                                                                                        | 64Bits 👻                                                                                                    |
| Key                                                                                                   | 000000000                                                                                                    |
| Bac                                                                                                   | Input 10 HEX characters(HEX is 0~9, A~F or<br>a~f)<br>sk Next Exit                                                                                                    |

#### Step 4: Restart

The Setup wizard is now completed. The new settings will be effective after the Access Point restarted. Please click "**Restart**" to reboot the Access Point. If you do not want to make any changes, please click "**exit**" to quit without any changes. You also can go back to modify the setting by clicking "**Back**".

| The Access Point setup is now c<br>change any setup settings, click<br>previous pages. | ompleted. If you want to<br>Back to go back to the |
|----------------------------------------------------------------------------------------|----------------------------------------------------|
| Click Restart to reboot the Acces<br>settings to take effect.                          | s Point for the new                                |
| Back Restar                                                                            | Exit                                               |

# **3.** Configuration through WEB Browser

#### 3.1 Status

The status page shows you the following information.

|                                                                     | INET                               | 108Mbps 8                                              | 02.11                              | g Wireless A | ccess Point<br>TEW-450APB |
|---------------------------------------------------------------------|------------------------------------|--------------------------------------------------------|------------------------------------|--------------|---------------------------|
| Wizard<br>Status<br>Basic Setting<br>IP Setting<br>Advanced Setting | STATUS<br>Firmware Version:<br>LAN |                                                        | Date :<br>00-03-2f-2i<br>192.168.1 |              |                           |
| Security<br>Tools                                                   | Wireless                           | Subnet Mask:<br>Gateway:<br>Send:<br>Receive:          | 192.168.1<br>304                   |              |                           |
|                                                                     |                                    | SSID:<br>Encryption :<br>Channel:<br>Send:<br>Receive: | 6<br>113                           | t            |                           |
|                                                                     |                                    | View Log                                               | Wireless                           | Station      |                           |

Firmware Version: Shows the current firmware version.

**LAN:** Shows the Mac address, IP address (default: 192.168.1.100), Subnet Mask, Gateway Address. The current LAN traffic calculated in terms of number of packets sent and received by AP through wired connection is also displayed.

**Wireless:** Shows the Mac address, current ESSID, the status of Encryption Function (Enable or Disable), the current using channel. The current wireless traffic calculated in terms of number of packets sent and received by AP through wireless communication is also displayed.

**View Log:** Upon clicked, the page will change to log page. The log page records every event and the time that it happens.

|                  |                                              | Mbps 802.11g Wireless Access Poin<br>TEW-450AP                                       |  |  |  |  |
|------------------|----------------------------------------------|--------------------------------------------------------------------------------------|--|--|--|--|
| Wizard           | VIEW LOG                                     |                                                                                      |  |  |  |  |
| Status           | First Page Last Page                         | Previous Page Next Page Clear Log                                                    |  |  |  |  |
| Basic Setting    | Refresh                                      |                                                                                      |  |  |  |  |
| IP Setting       | Time                                         | Message                                                                              |  |  |  |  |
| Advanced Setting | Jul/21/2006 17:08:50<br>Jul/21/2006 17:08:50 | System started<br>AP 2.4GHz mode Ready. Channel : 6<br>TxRate : best SSID : TRENDnet |  |  |  |  |
| Security         | Jul/21/2006 17:08:50                         | Access point: TRENDnet started at channel<br>6.                                      |  |  |  |  |
| Tools            |                                              |                                                                                      |  |  |  |  |
| <u>.</u>         | •                                            |                                                                                      |  |  |  |  |

You may clear the entries recorded in the log by clicking the "**Clear Log**" button, and refresh the screen to show the latest log entries by clicking the "**Refresh**" button.

#### 3.2 Basic Setting

This page allows you to change the wireless settings.

|                                   | DNET                              | 108Mbps 802.11g Wireless Access Point<br>TEW-450APB                                                            |
|-----------------------------------|-----------------------------------|----------------------------------------------------------------------------------------------------|
| Wizard<br>Status<br>Basic Setting | BASIC SETTIN                      | G<br>WirelessAccessPoint                                                                                       |
| IP Setting Advanced Setting       | SSID<br>Channel<br>Extended Range | TRENDnet<br>6 ♥ (Domain: ETSI )<br>○ Enabled ⊙ Disabled                                                        |
| Security<br>Tools                 | Authentication                    | Disable 👻<br>Apply Cancel Help                                                                                 |
|                                   |                                   | * Enabling Extended Range will automatically disable "Super G<br>with Static Turbo" and "SSID Broadcast" mode. |
|                                   |                                   | Copyright © 2005 TRENDnet. All Rights Reserved.                                                                |

**AP Name:** The name of the AP, which can be used to identify the Access Point among the all the Access Points in the wireless network.

**SSID:** Service Set Identifier, which is a unique name shared among all clients and nodes in a wireless network. The SSID must be identical for each clients and nodes in the wireless network.

**Channel:** The channel that AP will operate in. You can select the channel range of 1 to 11 for North America (FCC) domain and 1 to 13 for European (ETSI) domain.

**Extended Range:** When you enable this function, AP will reduce data rate with a long distance.

**Authentication Type:** The authentication type default is set to disable. There are four options: Disable, WEP, WPA, and WPA2.

#### WEP Encryption:

|                                                                                          | INET                                                            | 108Mbps 802.11g Wireless Access Point<br>TEW-450APB                                                                                                    |
|------------------------------------------------------------------------------------------|-----------------------------------------------------------------|----------------------------------------------------------------------------------------------------|
| Wizard<br>Status<br>Basio Setting<br>IP Setting<br>Advanced Setting<br>Security<br>Tools | SSID<br>Channel<br>Extended Range<br>Authentication<br>Key Type | WirelessAccessPoint<br>TRENDnet<br>6                                                                                                    |
|                                                                                          |                                                                 | 4.000000000  Apply Cancel Help  * Enabling Extended Range will automatically disable "Super G with Static Turbo" and "SSID Broadcast" mode.  Copyright © 2005 TRENDect. All Rights Reserved. |

**Key Type:** Open System or Shared Key; the Open System allows public access to the router via wireless communications; the Shared Key requires the user to set a WEP key to exchange data with other wireless clients that have the same WEP key.

**WEP Key:** Select the WEP encryption key length of 64bits or 128bit.

Mode: Select the key mode in ASCII or HEX

**Key 1 ~ Key 4:** Enables user to create an encryption scheme for Wireless LAN transmissions. Manually enter a set of values for each key. Select a key to use by clicking the radio button next to the key.

**Apply**: For the changes made to any of the items above to be effective, click "**Apply**". The new settings are now been saved to Access Point and will be effective once the Access Point restarts.

**Note:** When WEP security is enabled, all the wireless clients that wish to connect to the Access Point must also have WEP enabled with the identical WEP Key value entered.

#### WPA-PSK / WPA2-PSK:

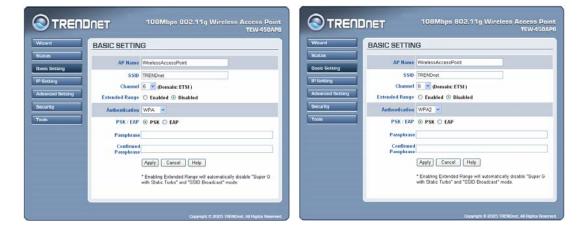

If WPA-PSK or WPA2-PSK is selected, please set the PSK key in the passphrase field. The length should be 8 characters at least.

#### WPA / WPA2:

| BASIC SETTI                   | NG                  |                        |                |           | Wizerd        | BASIC SETTIN                  | IG                 |                                 |
|-------------------------------|---------------------|------------------------|----------------|-----------|---------------|-------------------------------|--------------------|---------------------------------|
| AP Ham                        | WirelessAccess      | Point                  | Ĩ              |           | Statun        | AP Name                       | WirelessAccessF    | Point                           |
| ssi                           | TRENDnet            |                        |                |           | Basic Setting | SSID                          | TRENDnet           |                                 |
| Channe                        | 1 6 👻 (Domain:      | ETSI)                  |                |           | IP Setting    |                               | 6 🖌 (Domain:       | ETSI)                           |
| Extended Rang                 | • O Enabled 💿       | Disabled               |                | _         | Advanced Sett | ng Extended Range             | O Enabled 💿        | Disabled                        |
| Authentication                | WPA M               |                        |                |           | Security      | Authentication                | WPA2 💌             |                                 |
| PSK/EAI                       | PSK/EAP O PSK @ EAP |                        | Tools          | PSK / EAP | O PSK O EAP   | PSK 💿 EAP                     |                    |                                 |
| RADIUS Server 1               | IP                  | 0.0.                   | 0.0            |           |               | RADIUS Server 1               | IP                 | 0.0.0                           |
|                               | Port                | 1812                   |                |           |               |                               | Port               | 1812                            |
|                               | Shared Secret       |                        |                |           |               |                               | Shared Secret      |                                 |
| RADIUS Server 2<br>(optional) | IP                  | 0,0,                   | 0 .0           |           |               | RADIUS Server 2<br>(optional) | IP                 | 0,0,0                           |
|                               | Port                | 1812                   |                |           |               |                               | Port               | 1812                            |
|                               | Shared Secret       | (da)                   |                |           |               |                               | Shared Secret      |                                 |
|                               | Apply Canc          | el Help                |                |           |               |                               | Apply Cance        | el Help                         |
|                               | * Enabling Extend   | ied Range will automat | ically disable | Super G   |               |                               | * Enabling Extend  | led Range will automatically di |
|                               | with Static Turbo*  | and "SSID Broadcast"   | mode.          | 0.0000    |               |                               | with Static Turbo* | and "SSID Broadcast" mode.      |

If WPA or WPA2 is selected, the below screen is shown. Please set the length of the encryption key and the parameters for the RADIUS server.

#### RADIUS Server 1:

Enter the IP address and the Port number to be used by the Primary Radius Server, enter the Shared Secret, which is used by the Radius Server.

#### RADIUS Server 2: (optional)

Enter the IP address and the Port number to be used by the Secondary Radius Server, enter the Shared Secret, which is used by the Radius Server.

Press **Apply** button to save the new settings and the Access Point will be restart to activate the new settings.

#### 3.3 IP Setting

This page allows you to configure the IP and DHCP settings of the Access Point.

| Wizard           | IP SETTING  |                           |
|------------------|-------------|---------------------------|
| Status           | LAN IP      | O Obtain IP Automatically |
| Basic Setting    |             | Fixed IP                  |
| IP Setting       | Address     | 192 . 168 . 1 . 100       |
| Advanced Setting | Subnet Mask | 255 . 255 . 255 . 0       |
| Security         | Gateway     | 192 . 168 . 1 . 254       |
| Tools            | DHCP Server | ⊖ 0n ⊙ 0ff                |
|                  |             | From: 192 . 168 . 1 . 100 |
|                  | IP Range    | To: 192 . 168 . 1 . 199   |
|                  | DNS Server  | 192 168 . 1 . 254         |
|                  |             | Apply Cancel Help         |

The default IP address of this access point is 192.168.1.100 with the subnet mask of 255.255.255.0. You can type in other values for IP Address, Subnet Mask and Gateway and click "**Apply**" button for the changes to be effective.

You can also set the Access Point to obtain the IP from a DHCP server, but it is not recommended. Select the option "Obtain IP Automatically" and click "**Apply**" button for the changes to be effective.

**DHCP Server:** It is not recommended to enable the DHCP Server if you have a DHCP server running in your LAN network because it could cause IP address conflict. Enable the DHCP server function by selecting the option "On", and enter the IP range.

Click "**Apply**" for the changes to be effective.

#### 3.4 Advanced Setting

This page contains advanced wireless options.

| TRENDNET 108Mbps 802.11g Wireless Access Point<br>TEW-450APB |                                                                            |                                                                                                    |  |  |  |  |
|--------------------------------------------------------------|----------------------------------------------------------------------------|----------------------------------------------------------------------------------------------------|--|--|--|--|
| Wizard                                                       | ADVANCED SETTING                                                           |                                                                                                    |  |  |  |  |
| Basic Setting                                                | AP Mode                                                                    | AP     Site Survey                                                                                                    |  |  |  |  |
| IP Setting<br>Advanced Setting                               |                                                                            | AP Client     SSID     Wireless Bridge     Bridge     MAC                                                                                                    |  |  |  |  |
| Security                                                     |                                                                            | <ul> <li>Multiple Bridge</li> <li>Repeat Mode</li> <li>SSID</li> </ul>                                                                                                    |  |  |  |  |
|                                                              | Beacon Interval                                                            | 100 (msec, range:20~1000, default:100)                                                                                                    |  |  |  |  |
|                                                              | RTS Threshold<br>Fragmentation<br>Threshold<br>DTIM Interval               | (inge: ESO EFAR; outstands)       2346       (range: 1500-2346, default:2346, even number       only)       1       (range: 1-255, default:1)       © Enable       Disable       Auto       © Enable       Disable       © Enable       Disable       © Enable       Disable       Disable       Disable       Disable       Disable |  |  |  |  |
|                                                              | SSID broadcast                                                             |                                                                                                    |  |  |  |  |
|                                                              | TX Rates                                                                   |                                                                                                    |  |  |  |  |
|                                                              | CTS mode<br>WDS<br>11g Only Mode<br>Super G Mode<br>Antenna transmit power |                                                                                                    |  |  |  |  |
|                                                              | Antenna transmit power<br>Aging Interval                                   |                                                                                                    |  |  |  |  |
|                                                              | Capyright © 2005 TRENDret. All Rights Reserve                              |                                                                                                    |  |  |  |  |

**AP Mode:** Select one of the AP operating modes for different application of Access Point:

- 1. **AP** mode: The normal Access Point operating mode which forms a wireless ESS network with its wireless clients.
- AP Client mode: Acts as an Ethernet-to-Wireless Bridge, which allows a LAN or a single computer station to join a wireless ESS network through it. You must make sure SSID and Channel is set the same as that AP you wish to connect.

**Remote AP SSID**: key in the LAN Mac address (NOT wireless Mac address) of the AP that you wish to get connected. Please note that if you leave Mac address as 000000000000, then you will get connected by the SSID that is set in you AP.

3. **Wireless Bridge** mode: A pair of APs operating under Bridge mode to act as the bridge that connect two Ethernet networks or Ethernet enabled clients together. You must make sure that the SSID and Channel is set the same as that AP you wish to connect.

**Remote Bridge MAC filed**: key in the **LAN Mac address** (NOT wireless Mac address) of the AP that you wish to get connected.

- 4. **Multiple Bridge** mode: A group of APs which consists of two or more APs operating under Multiple Bridge mode, that can connect two or more Ethernet networks or Ethernet enabled clients together.
- 5. **Repeat Mode**: It is able to extend the effective range and coverage of the wireless network. Please make sure the SSID is the same as that AP you want to extend.

Note: All APs have to use the same **Channel** and **SSID** in order to set a Multiple Bridge network.

**Beacon Interval:** To set the period of time in milliseconds that AP sends out a beacon. Default is 100 milliseconds.

**RTS Threshold:** To set the size of RTS/CTS packet size. Default is 2432 bytes.

**Fragmentation Threshold**: To set the number of bytes used for the fragmentation boundary for directed messages. Default is 2346 bytes.

**DTIM Interval:** This value indicates the interval of the Delivery Traffic Indication Message (DTIM). A DTIM field is a countdown field informing clients of the next window for listening to broadcast and multicast messages. When the access point has buffered broadcast or multicast messages for associated clients, it sends the next DTIM with a DTIM interval value. Access point clients hear the beacons and awaken to receive the broadcast and multicast messages. Default value is 1.

**SSID Broadcast Enable / Disable:** When SSID Broadcast is enabled, all wireless clients will be able to communicate with the access point. For security purposes, you may want to disable SSID broadcast to allow only those wireless clients with the AP SSID to communicate with the access point.

**TX Rates (MBps):** Select one of the wireless communications transfer rates, measured in megabytes per second, based upon the speed of wireless adapters connected to the WLAN.

**CTS Mode (clear to send):** None- disable CTS function. Always- Regardless of wireless environment (11b or 11g), platform will always transfer 11b packet.

Auto- AP soon detected the wireless environment and decided the transmission packet, either 11b or 11g.

**WDS (Wireless Distribution System):** For AP Client mode and Repeater mode. It will add client quantity at the back when you enable this function.

11g Only Mode: If selected the Enable, only allow 802.11g WLAN client

communicate with this WLAN Router

**Super G mode:** From the drop list, if you want to use Super- $G^{TM}$  to enhance the speed, there are three options on Super- $G^{TM}$  mode: *Super G without turbo*; *Super G with Dynamic turbo* and *Super G with Static turbo*. The turbo mode indicates the combination of two channels to enhance the throughput. Super G without turbo indicates that it is on Super G mode without the channel's combination. Dynamic turbo is able to automatically detect if any 'Super- $G^{TM}$  based' product is available. If no, the connection is via 'normal' G. Static turbo means it will not go back to 'normal' G once it starts.

Antenna Transmit Power: Adjust the power of the antenna transmission by selecting from the dropping list.

Aging Interval: To limited STA connect timing.

#### 3.5 Security

This page allows you to configure the security features supported by this Access Point.

| fizard               | SECURITY                                              |                            |         |       |        |      |
|----------------------|-------------------------------------------------------|----------------------------|---------|-------|--------|------|
| atus<br>asic Setting | Password                                              | Administrat                | or id:  | admin | _      |      |
| Setting              |                                                       | AP Passwo                  | rd New: | ••••• |        |      |
| Ivanced Setting      | Confirm:                                              |                            |         | ••••• |        |      |
| eurity               |                                                       |                            |         | Apply | Cancel | Help |
| ols                  |                                                       |                            |         |       |        |      |
|                      | MAC Filter                                            | ilter 🔿 Enabled 💿 Disabled |         |       |        |      |
|                      | Only deny PCs with MAC listed below to access device  |                            |         |       |        |      |
|                      | Only allow PCs with MAC listed below to access device |                            |         |       |        |      |
|                      |                                                       | 1~10 💌                     |         |       |        |      |
|                      | MAC 1                                                 | -                          | -       | -     | -      | -    |
|                      | MAC 2                                                 |                            | -       |       |        | -    |
|                      | MAC 3                                                 | -                          | -       |       | -      |      |
|                      | MAC 4                                                 | -                          | -       | -     | -      | -    |
|                      | MAC 5                                                 | -                          | -       |       | -      |      |
|                      | MAC 6                                                 | -                          |         | -     |        | -    |
|                      | MAC 7                                                 | -                          | -       | -     | -      |      |
|                      | MAC 8                                                 | -                          | -       | -     |        | -    |
|                      | MAC 9                                                 | -                          | -       | -     | -      | -    |
|                      | MAC 10                                                |                            | -       | -     | -      |      |

Administrator id: Allow you change the administrator user id.

**Password:** Allow you to change the new login password. Follow the steps below:

- 1. Enter the new password in the "**AP Password New:**" field.
- 2. Enter the new password again in the "Confirm" field.
- 3. Click "Apply"

**MAC Filter:** MAC Filter function controls the MAC of the network devices that are listed in this table for access authorization or denial. When MAC Filter is enabled, by selecting the "**Enabled**" radio box, select one of two choices:

•Only deny PCs with MAC listed below to access device

•Only allow PCs with MAC listed below to access device

The maximum number of MAC addresses that can be stored is 50. You can browse through the MAC address saved by selecting the drop-down box.

For any changes made in the security page, click "**Apply**" for the changes to be effective.

#### 3.6 Tools

Four functions are provided in this page, Backup, Restore Settings, Restore default settings and Firmware Upgrade.

|                                                 | INET                                   | 108Mbps 802.11g Wireless Access Point<br>TEW-450APB                        |  |  |  |  |
|-------------------------------------------------|----------------------------------------|----------------------------------------------------------------------------|--|--|--|--|
| Wizard Status                                   | TOOLS<br>Backup Settings               | Backup                                                                     |  |  |  |  |
| Basic Setting IP Setting Advanced Setting       | Restore Settings<br>Restore to default | Browse Restore                                                             |  |  |  |  |
| Security<br>Tools                               | Firmware Upgrade                       | Current Firmware Version: TRENDnet 2.05<br>Firmware Date: Fri, 19 May 2006 |  |  |  |  |
|                                                 |                                        | Browse Upgrade                                                             |  |  |  |  |
|                                                 | SNMP                                   | ⊙ Enabled ○ Disabled                                                       |  |  |  |  |
|                                                 | System Location                        | AP                                                                         |  |  |  |  |
|                                                 | System Contact                         | Router                                                                     |  |  |  |  |
|                                                 | Community                              | private                                                                    |  |  |  |  |
|                                                 | Trap Receiver 1                        | 0.0.0.0                                                                    |  |  |  |  |
|                                                 | 2                                      | 0.0.0                                                                      |  |  |  |  |
|                                                 |                                        | Apply Cancel Help                                                          |  |  |  |  |
| Copyright © 2005 TRENDnet. All Rights Reserved. |                                        |                                                                            |  |  |  |  |

**Backup Settings:** Click on **"Backup"** button, which will open a FileSave Dialog box, where you get to save all the current settings and configurations to a file.

**Restore Settings:** Click on the "**Browse**" button to open a FileOpen Dialog box, where you get to select the file, which you save previous settings and configurations. Upon selecting the saved file, click "**Restore**" and complete the restore process when the access point re-operates after it restarts.

**Restore to default:** Click on "**Default**" button to restore the access point back to its manufacture default settings.

**Firmware Upgrade:** Click on the "**Browse**" button to open a File Open Dialog box, where you get to select the firmware file, which you download from the web for the latest version. Upon selecting the firmware file, click "**Upgrade**" and complete the firmware upgrade process when the Access Point re-operates after it restarts.

**SNMP:** Enable or disable the SNMP function of the AP.

# Glossary

Access Point: An internetworking device that seamlessly connects wired and wireless networks.

**Ad-Hoc:** An independent wireless LAN network formed by a group of computers, each with a network adapter.

**AP Client:** One of the additional AP operating modes offered by 54Mbps Access Point, which allows the Access Point to act as an Ethernet-to-Wireless Bridge, thus a LAN or a single computer station can join a wireless ESS network through it.

**ASCII:** American Standard Code for Information Interchange, ASCII, is one of the two formats that you can use for entering the values for WEP key. It represents English letters as numbers from 0 to 127.

Authentication Type: Indication of an authentication algorithm which can be supported by the Access Point:

1. Open System: Open System authentication is the simplest of the available authentication algorithms. Essentially it is a null authentication algorithm. Any station that requests authentication with this algorithm may become authenticated if 802.11 Authentication Type at the recipient station is set to Open System authentication.

2. Shared Key: Shared Key authentication supports authentication of stations as either a member of those who knows a shared secret key or a member of those who does not.

**Backbone:** The core infrastructure of a network, which transports information from one central location to another where the information is unloaded into a local system.

**Bandwidth:** The transmission capacity of a device, which is calculated by how much data the device can transmit in a fixed amount of time expressed in bits per second (bps).

**Beacon:** A beacon is a packet broadcast by the Access Point to keep the network synchronized. Included in a beacon are information such as wireless LAN service area, the AP address, the Broadcast destination addresses, time stamp, Delivery Traffic Indicator Maps, and the Traffic Indicator Message (TIM). **Bit:** A binary digit, which is either -0 or -1 for value, is the smallest unit for data. **Bridge:** An internetworking function that incorporates the lowest 2 layers of the OSI network protocol model.

**Browser:** An application program that enables one to read the content and interact in the World Wide Web or Intranet.

**BSS:** BSS stands for "Basic Service Set". It is an Access Point and all the LAN PCs that associated with it.

**Channel:** The bandwidth which wireless Radio operates is divided into several segments, which we call them "Channels". AP and the client stations that it associated work in one of the channels.

**CSMA/CA:** In local area networking, this is the CSMA technique that combines slotted time -division multiplexing with carrier sense multiple access/collision detection (CSMA/CD) to avoid having collisions occur a second time. This works best if the time allocated is short compared to packet length and if the number of situations is small.

**CSMA/CD:** Carrier Sense Multiple Access/Collision Detection, which is a LAN access method used in Ethernet. When a device wants to gain access to the network, it checks to see if the network is quiet (senses the carrier). If it is not, it waits a random amount of time before retrying. If the network is quiet and two devices access the line at exactly the same time, their signals collide. When the collision is detected, they both back off and wait a random amount of time before retrying.

**DHCP:** Dynamic Host Configuration Protocol, which is a protocol that lets network administrators manage and allocate Internet Protocol (IP) addresses in a network. Every computer has to have an IP address in order to communicate with each other in a TCP/IP based infrastructure network. Without DHCP, each computer must be entered in manually the IP address. DHCP enables the network administrators to assign the IP from a central location and each computer receives an IP address upon plugged with the Ethernet cable everywhere on the network.

**DSSS:** Direct Sequence Spread Spectrum. DSSS generates a redundant bit pattern for each bit to be transmitted. This bit pattern is called a chip (or chipping code). The longer the chip, the greater the probability that the original data can be recovered. Even if one or more bits in the chip are damaged during transmission, statistical techniques embedded in the radio can recover the original data without the need for retransmission. To an unintended receiver, DSSS appears as low power wideband noise and is rejected (ignored) by most narrowband receivers.

**Dynamic IP Address:** An IP address that is assigned automatically to a client station in a TCP/IP network by a DHCP server.

**Encryption:** A security method that uses a specific algorithm to alter the data transmitted, thus prevent others from knowing the information transmitted.

**ESS:** ESS stands for "Extended Service Set". More than one BSS is configured to become Extended Service Set. LAN mobile users can roam between different BSSs in an ESS.

**ESSID:** The unique identifier that identifies the ESS. In infrastructure association, the stations use the same ESSID as AP's to get connected.

**Ethernet:** A popular local area data communications network, originally developed by Xerox Corp., that accepts transmission from computers and terminals. Ethernet operates on a 10/100 Mbps base transmission rate, using a shielded coaxial cable or over shielded twisted pair telephone wire.

**Fragmentation:** When transmitting a packet over a network medium, sometimes the packet is broken into several segments, if the size of packet exceeds that allowed by the network medium.

**Fragmentation Threshold:** The Fragmentation Threshold defines the number of bytes used for the fragmentation boundary for directed messages. The purpose of "Fragmentation Threshold" is to increase the transfer reliability thru cutting a MAC Service Data Unit (MSDU) into several MAC Protocol Data Units (MPDU) in smaller size. The RF transmission can not allow to transmit too big frame size due to the heavy interference caused by the big size of transmission frame. But if the frame size is too small, it will create the overhead during the transmission.

**Gateway:** a device that interconnects networks with different, incompatible communication protocols.

**HEX:** Hexadecimal, HEX, consists of numbers from 0 - 9 and letters from A - F. **IEEE:** The Institute of Electrical and Electronics Engineers, which is the largest technical professional society that promotes the development and application of electrotechnology and allied sciences for the benefit of humanity, the advancement of the profession. The IEEE fosters the development of standards that often become national and international standards.

**Infrastructure:** An infrastructure network is a wireless network or other small network in which the wireless network devices are made a part of the network through the Access Point which connects them to the rest of the network.

**ISM Band:** The FCC and their counterparts outside of the U.S. have set aside bandwidth for unlicensed use in the ISM (Industrial, Scientific and Medical) band. Spectrum in the vicinity of 2.4GHz, in particular, is being made available worldwide.

**MAC Address:** Media Access Control Address is a unique hex number assigned by the manufacturer to any Ethernet networking device, such as a network adapter, that allows the network to identify it at the hardware level.

**Multicasting:** Sending data to a group of nodes instead of a single destination. **Multiple Bridge** – One of the additional AP operating modes offered by 54Mbps Access Point, which allows a group of APs that consists of two or more APs to connect two or more Ethernet networks or Ethernet enabled clients together. The way that multiple bridge setups is based on the topology of Ad-Hoc mode.

**Node:** A network junction or connection point, typically a computer or workstation.

**Packet:** A unit of data routed between an origin and a destination in a network.

PLCP: Physical layer convergence protocol

**PPDU:** PLCP protocol data unit

**Preamble Type:** During transmission, the PSDU shall be appended to a PLCP preamble and header to create the PPDU. Two different preambles and headers are defined as the mandatory supported long preamble and header which interoperates with the current 1 and 2 Mbit/s DSSS specification as described in IEEE Std 802.11-1999, and an optional short preamble and header. At the receiver, the PLCP preamble and header are processed to aid in demodulation and delivery of the PSDU. The optional short preamble and header is intended for application where maximum throughput is desired and interoperability with legacy and non-short-preamble capable equipment is not consideration. That is, it is expected to be used only in networks of like equipment that can all handle the optional mode. (IEEE 802.11b standard)

**PSDU:** PLCP service data unit

**Roaming:** A LAN mobile user moves around an ESS and enjoys a continuous connection to an Infrastructure network.

**RTS:** Request To Send. An RS-232 signal sent from the transmitting station to the receiving station requesting permission to transmit.

**RTS Threshold:** Transmitters contending for the medium may not be aware of each other. RTS/CTS mechanism can solve this "Hidden Node Problem". If the packet size is smaller than the preset RTS Threshold size, the RTS/CTS mechanism will NOT be enabled.

**SSID:** Service Set Identifier, which is a unique name shared among all clients and nodes in a wireless network. The SSID must be identical for each clients and nodes in the wireless network.

**Subnet Mask:** The method used for splitting IP networks into a series of sub-groups, or subnets. The mask is a binary pattern that is matched up with the IP address to turn part of the host ID address field into a field for subnets.

**TCP/IP:** Transmission Control Protocol/ Internet Protocol. The basic communication language or protocol of the Internet. It can also be used as a communications protocol in a private network, i.e. intranet or internet. When you are set up with direct access to the Internet, your computer is provided with a copy of the TCP/IP program just as every other computer that you may send messages to or get information from also has a copy of TCP/IP.

**Throughput:** The amount of data transferred successfully from one point to another in a given period of time.

**WEP:** Wired Equivalent Privacy (WEP) is an encryption scheme used to protect wireless data communication. To enable the icon will prevent other stations without the same WEP key from linking with the AP.

**Wireless Bridge** – One of the additional AP operating modes offered by 54mpbs Access Point, which allows a pair of APs to act as the bridge that connects two Ethernet networks or Ethernet enabled clients together.

## **Limited Warranty**

TRENDware warrants its products against defects in material and workmanship, under normal use and service, for the following lengths of time from the date of purchase.

Wireless Products – 3 Years Warranty

If a product does not operate as warranted above during the applicable warranty period, TRENDware shall, at its option and expense, repair the defective product or part, deliver to customer an equivalent product or part to replace the defective item, or refund to customer the purchase price paid for the defective product. All products that are replaced will become the property of TRENDware. Replacement products may be new or reconditioned.

TRENDware shall not be responsible for any software, firmware, information, or memory data of customer contained in, stored on, or integrated with any products returned to TRENDware pursuant to any warranty.

There are no user serviceable parts inside the product. Do not remove or attempt to service the product by any unauthorized service center. This warranty is voided if (i) the product has been modified or repaired by any unauthorized service center, (ii) the product was subject to accident, abuse, or improper use (iii) the product was subject to conditions more severe than those specified in the manual.

Warranty service may be obtained by contacting TRENDware office within the applicable warranty period for a Return Material Authorization (RMA) number, accompanied by a copy of the dated proof of the purchase. Products returned to TRENDware must be pre-authorized by TRENDware with RMA number marked on the outside of the package, and sent prepaid, insured and packaged appropriately for safe shipment.

WARRANTIES EXCLUSIVE: IF THE TRENDWARE PRODUCT DOES NOT OPERATE AS WARRANTED ABOVE, THE CUSTOMER'S SOLE REMEDY SHALL BE, AT TRENDWARE'S OPTION, REPAIR OR REPLACEMENT. THE FOREGOING WARRANTIES AND REMEDIES ARE EXCLUSIVE AND ARE IN LIEU OF ALL OTHER WARRANTIES, EXPRESSED OR IMPLIED, EITHER IN FACT OR BY OPERATION OF LAW, STATUTORY OR OTHERWISE, INCLUDING WARRANTIES OF MERCHANTABILITY AND FITNESS FOR A PARTICULAR PURPOSE. TRENDWARE NEITHER ASSUMES NOR AUTHORIZES ANY OTHER PERSON TO ASSUME FOR IT ANY OTHER LIABILITY IN CONNECTION WITH THE SALE, INSTALLATION MAINTENANCE OR USE OF TRENDWARE'S PRODUCTS.

TRENDWARE SHALL NOT BE LIABLE UNDER THIS WARRANTY IF ITS TESTING AND EXAMINATION DISCLOSE THAT THE ALLEGED DEFECT IN THE PRODUCT DOES NOT EXIST OR WAS CAUSED BY CUSTOMER'S OR ANY THIRD PERSON'S MISUSE, NEGLECT, IMPROPER INSTALLATION OR TESTING, UNAUTHORIZED ATTEMPTS TO REPAIR OR MODIFY, OR ANY OTHER CAUSE BEYOND THE RANGE OF THE INTENDED USE, OR BY ACCIDENT, FIRE, LIGHTNING, OR OTHER HAZARD.

LIMITATION OF LIABILITY: TO THE FULL EXTENT ALLOWED BY LAW TRENDWARE ALSO EXCLUDES FOR ITSELF AND ITS SUPPLIERS ANY LIABILITY, WHETHER BASED IN CONTRACT OR TORT (INCLUDING NEGLIGENCE), FOR INCIDENTAL, CONSEQUENTIAL, INDIRECT, SPECIAL, OR PUNITIVE DAMAGES OF ANY KIND, OR FOR LOSS OF REVENUE OR PROFITS, LOSS OF BUSINESS, LOSS OF INFORMATION OR DATE, OR OTHER FINANCIAL LOSS ARISING OUT OF OR IN CONNECTION WITH THE SALE, INSTALLATION, MAINTENANCE, USE, PERFORMANCE, FAILURE, OR INTERRUPTION OF THE POSSIBILITY OF SUCH DAMAGES, AND LIMITS ITS LIABILITY TO REPAIR, REPLACEMENT, OR REFUND OF THE PURCHASE PRICE PAID, AT TRENDWARE'S OPTION. THIS DISCLAIMER OF LIABILITY FOR DAMAGES WILL NOT BE AFFECTED IF ANY REMEDY PROVIDED HEREIN SHALL FAIL OF ITS ESSENTIAL PURPOSE.

**Governing Law**: This Limited Warranty shall be governed by the laws of the state of California.

AC/DC Power Adapter, Cooling Fan, Cables and Power Supply carry 1 Year Warranty

# TRENDNET®

## **TREND**net Technical Support

#### US · Canada

Toll Free Telephone: 1(866) 845-3673

24/7 Tech Support

Europe (Germany • France • Italy • Spain • Switzerland • UK)

Toll Free Telephone: +00800 60 76 76 67

English/Espanol - 24/7 Francais/Deutsch - 11am-8pm, Monday - Friday MET

#### Worldwide

Telephone: +(31) (0) 20 504 05 35

English/Espanol - 24/7 Francais/Deutsch - 11am-8pm, Monday - Friday MET

## **Product Warranty Registration**

Please take a moment to register your product online. Go to TRENDnet's website at http://www.trendnet.com

**TRENDNET** 20675 Manhattan Place Torrance, CA 90501 USA

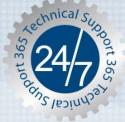

Copyright ©2007. All Rights Reserved. TRENDnet.